## **การดาวน์โหลด E-Certificate**

## **ส าหรับ Admin**

1. เข้าระบบส่วน Admin

https://events.psu.ac.th/admin.php

- 2. เลือกเมนู All event
- 3. หาชื่อกิจกรรมที่ต้องการ / ค้นหาชื่อกิจกรรมที่ช่อง search

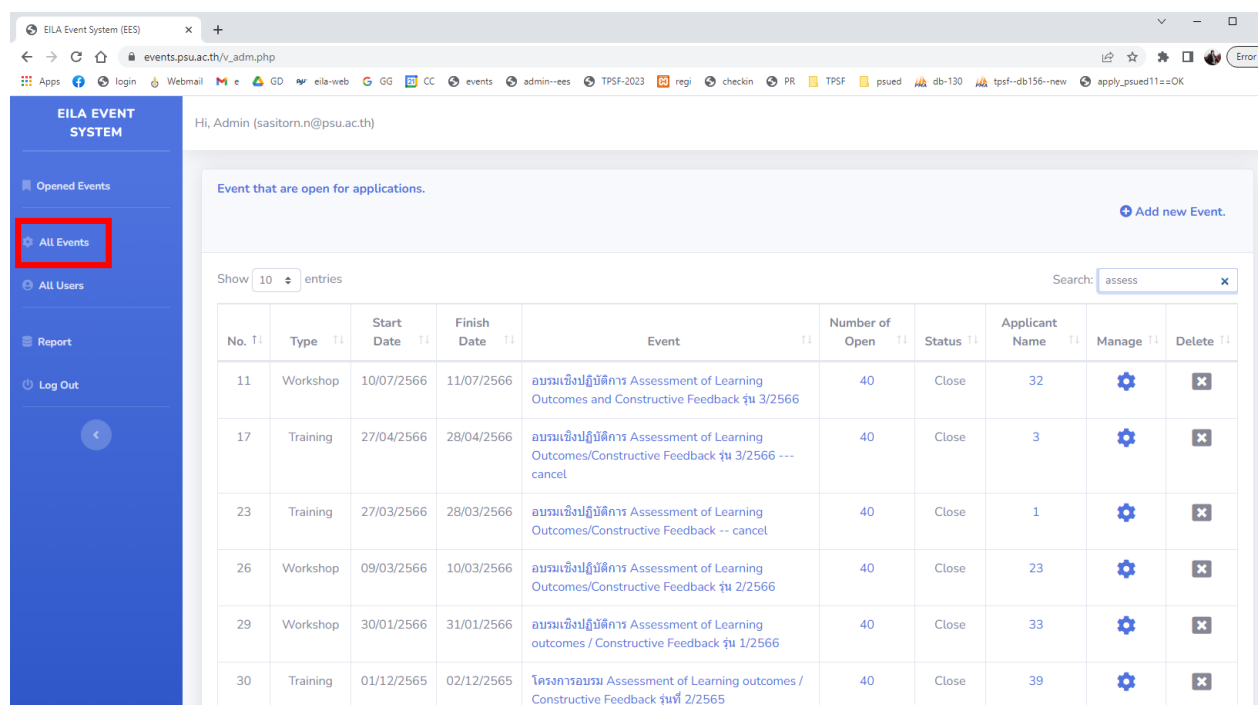

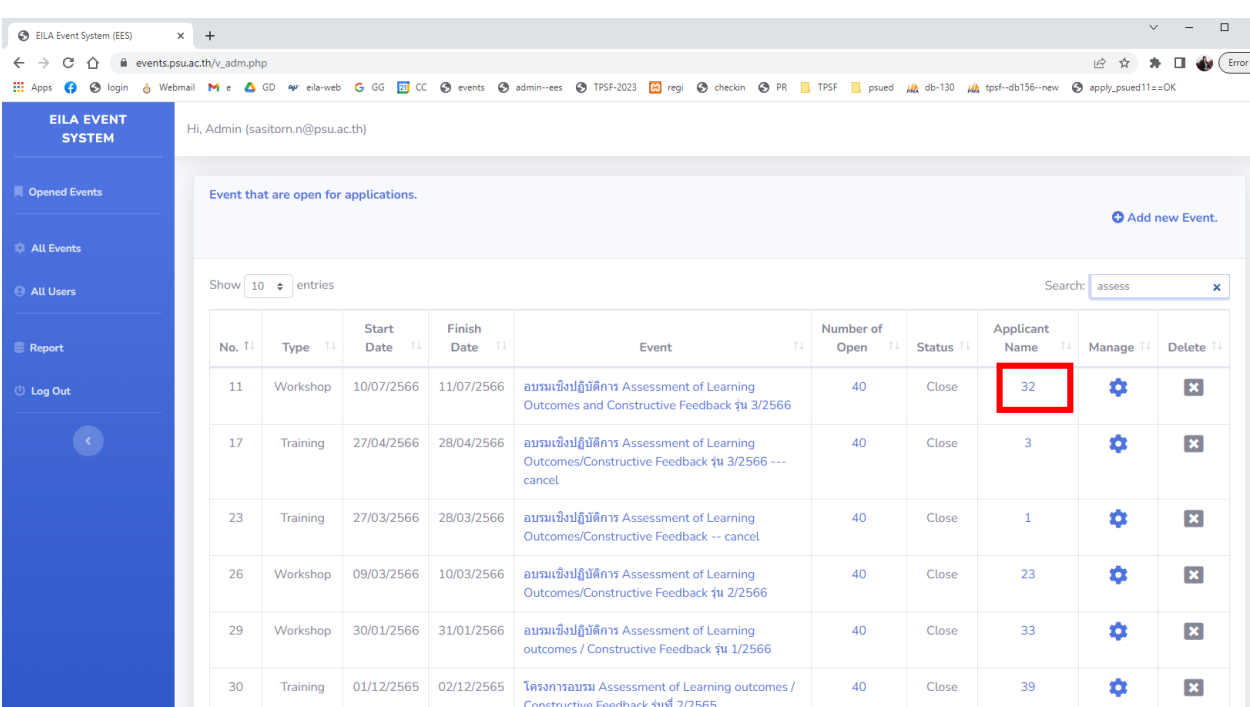

4. คลิกที่คอลัมน์ Applicant Name (จำนวนผู้สมัคร) ของกิจกรรมนั้น

5. ระบบจะแสดงรายชื่อผู้สมัครทั้งหมดในกิจกรรมนั้น ๆ

## 6. คลิกดาวน์โหลดไฟล์ E-Certificate ที่รายชื่อบุคคลต้องการ

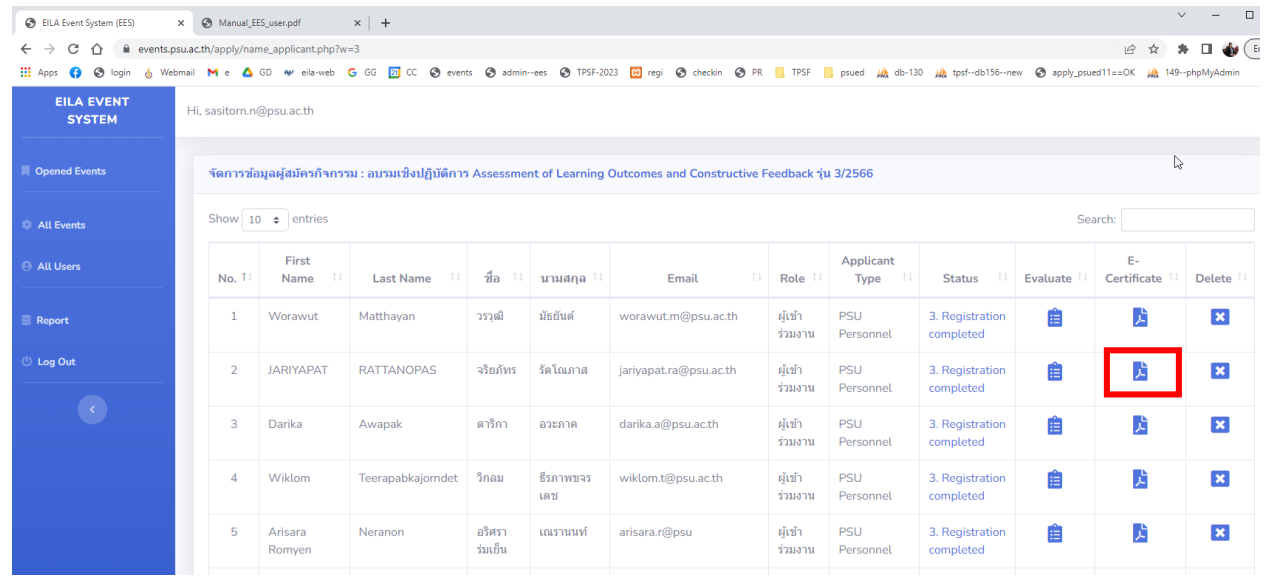